**คู่มือการใช้งาน**

# **ZOOM ส าหรับประชุมออนไลน์**

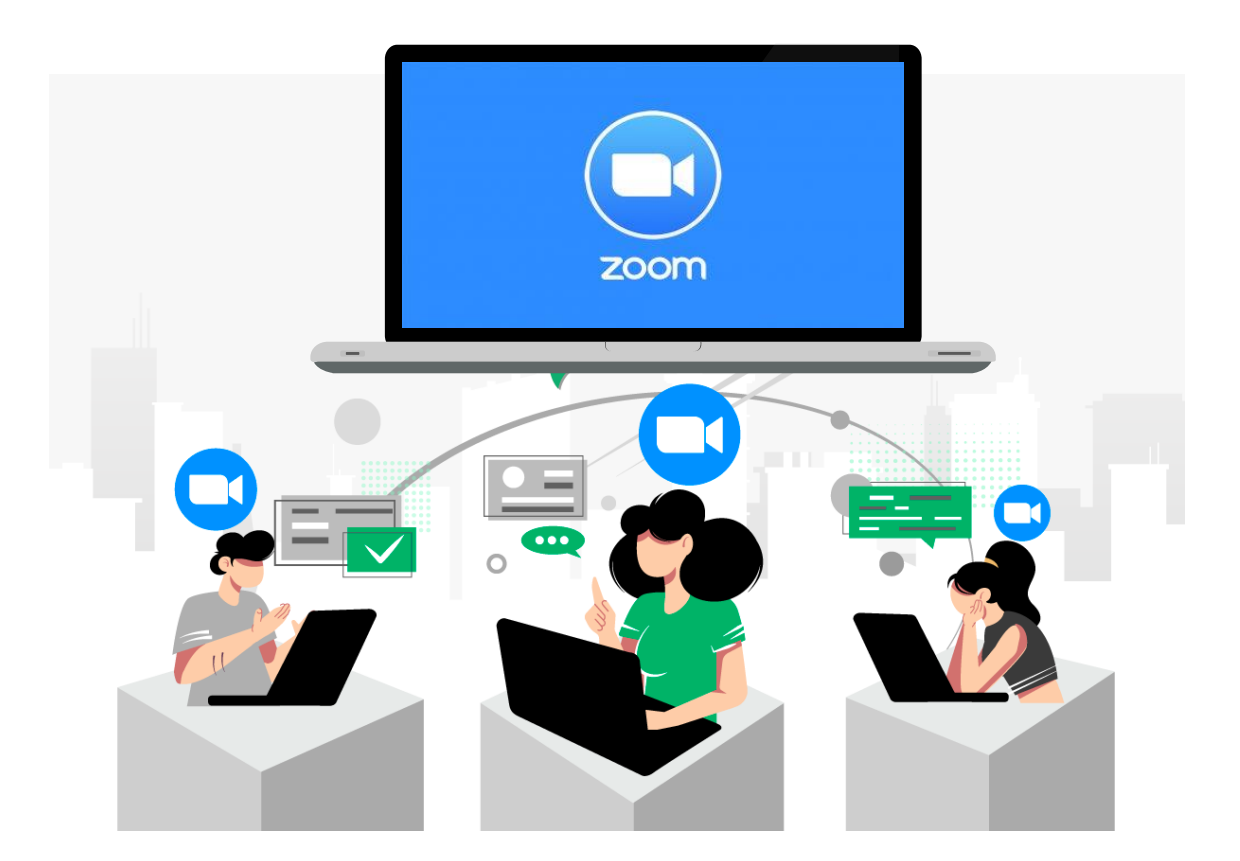

ส่วนเทคโนโลยีสารสนเทศ ศูนย์สารสนเทศการเกษตร ส านักงานเศรษฐกิจการเกษตร

#### ขั้นตอนการใช้งานโปรแกรม

- 1. การ Download โปรแกรม
	- PC และ Notebook ผ่านทางเว็บไซต์ [https://zoom.us](https://zoom.us/)

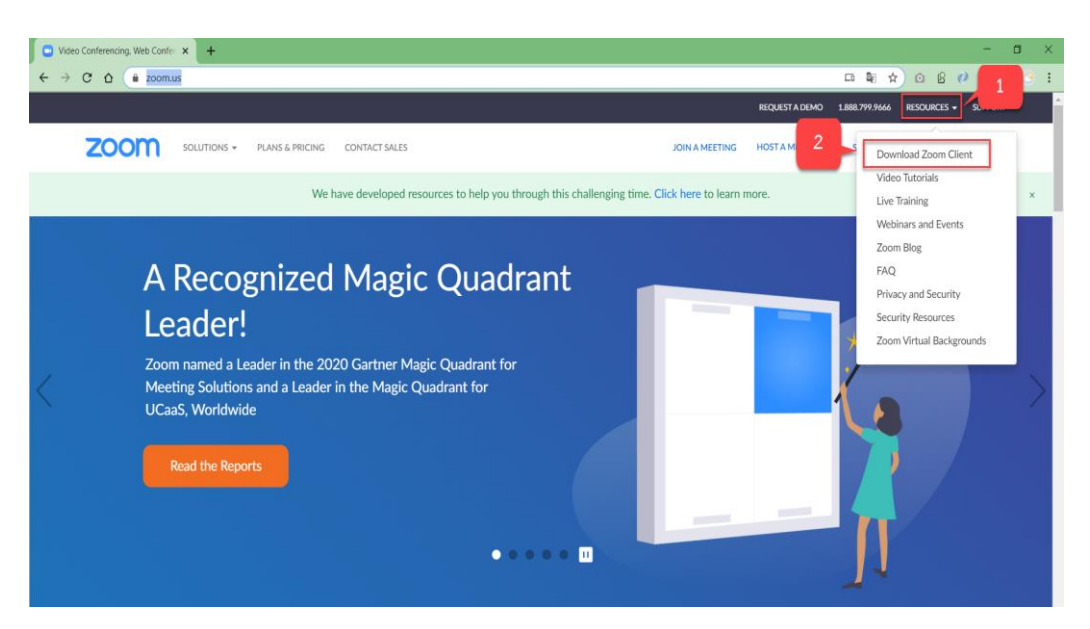

กดปุ่ม Download จากหัวข้อ Zoom Client for Meetings และทำการติดตั้งโปรแกรม

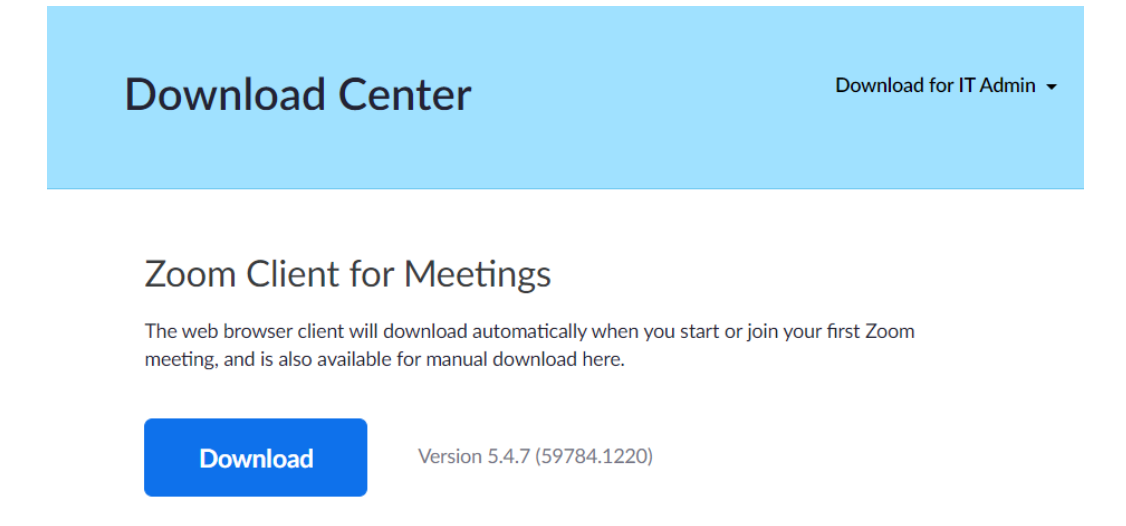

- iOS และ Android ค้นหาคำว่า "Zoom" และทำการติดตั้งโปรแกรม

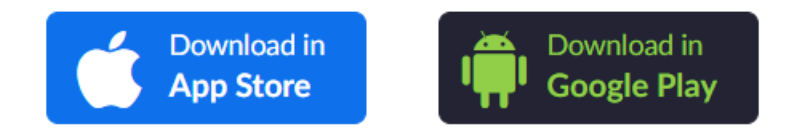

### 2. กรณีที่เป็นผู้เข้าร่วมประชุม

- กดปุ่ม Join a Meeting เพื่อเข้าร่วมการสนทนา

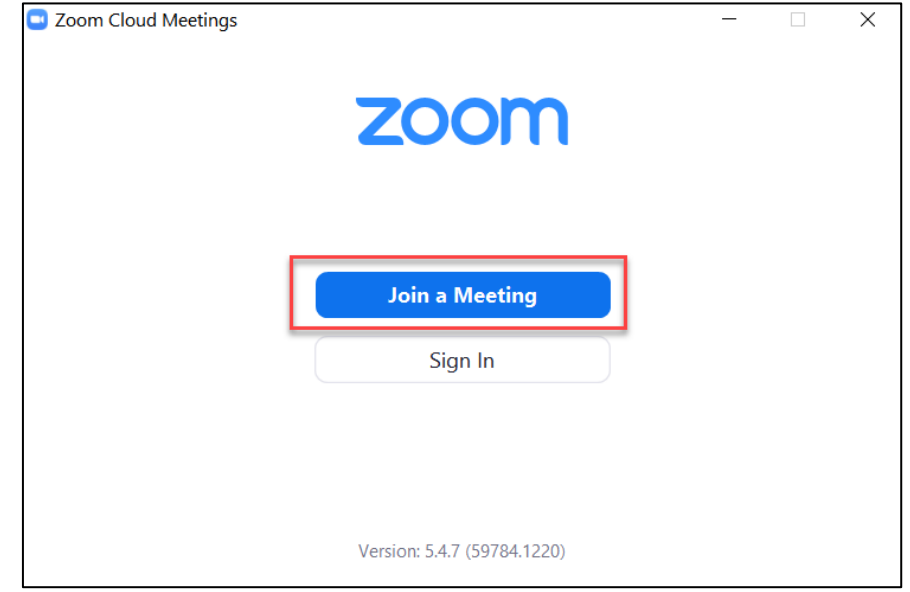

- นำ "หมายเลขห้องประชุม" ที่ได้จากผู้ที่เป็นเจ้าของห้องประชุม ใส่ในช่องภายในกรอบสีแดง หลังจากนั้นกดปุ่ม Join

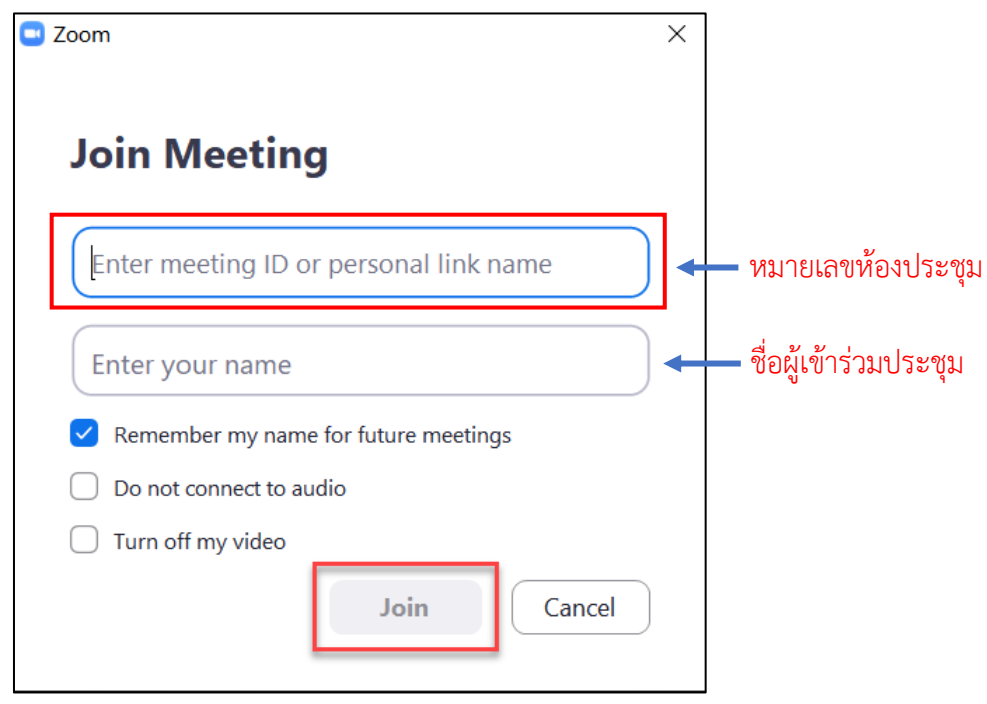

### - เข้าร่วมการสนทนา

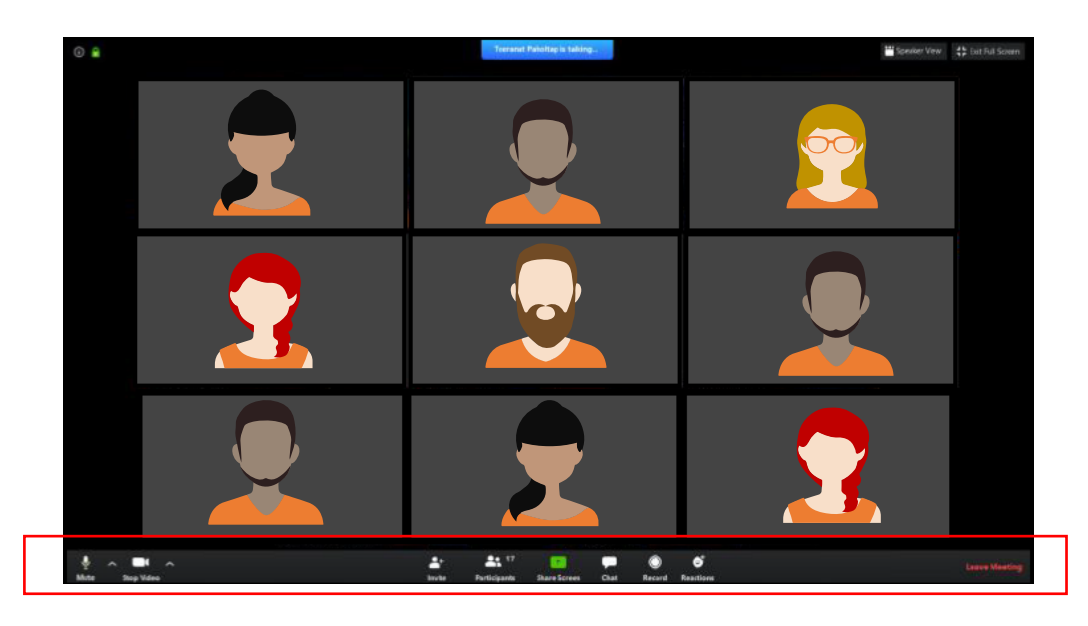

## การใช้งานปุ่มต่าง ๆ ดังนี้

 $\frac{2}{\frac{2}{\pi}}$ 

Start Vid

 $\begin{array}{c}\n\uparrow \\
\uparrow \\
\downarrow \\
\downarrow\n\end{array}$ 

 $\bigoplus_{\text{Chat}}$ 

 $\bigcirc$  Record

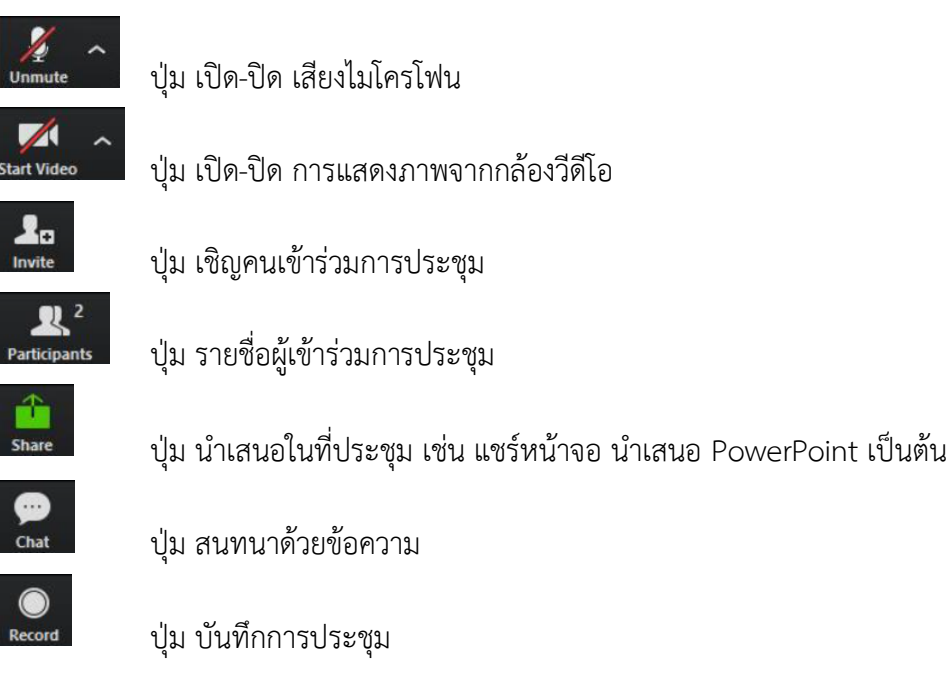